## Directions for Downloading Zoom

If you want to see other people during the Zoom Meeting and have other people see you, you will need to use a device that has a camera. Most Desktop computers do not have a camera. Most laptops, ipads and iphone will have a camera. Don't worry, if you don't have a device with a camera you will still be able to see other people and listen to the meeting. I have noticed that Zoom works better on some browsers than others. A browser is what your computer uses to view the Internet, for example, Safari, Internet Explorer, Chrome, Firefox Etc. For me personally, I get the best results from Chrome.

Cameras are very difficult to see and some have tape over them, they are located at the top of your frame as a very small black on black dot.

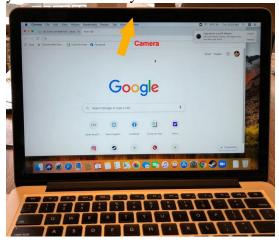

Go to the Zoom website <a href="https://zoom.us/">https://zoom.us/</a>

1. Click on the lower right corner where it says "Opt Out"

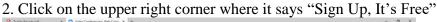

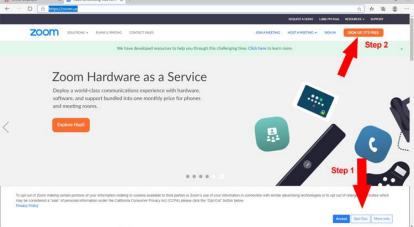

- 3. Enter birthdate when prompted
- 4. Enter your email address, (you may need to know your password). Click Sign up. You will be prompted to identify some pictures so the site knows you are not a robot. Once you have done this, a link will be sent to your email account. Sometimes the photos are a little hard to see so if you make a mistake the first time you'll have another chance or 2 or 3.
- 6. Check your email and click the big blue bar that says "Activate Account". When it asks you if you are signing up on behalf of a school click "no".

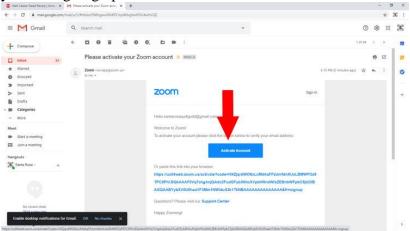

7. You will be taken to a screen that wants you to enter your name and create a password for your Zoom Account. Your password must be 8 characters long, contain both upper and lowercase letters and have a number. Write this password down so you don't forget it. (When MY computer asks me if I want to save the password, I always say yes because I'm the only one using my computer, it makes things easier in the long run so you don't have to go find your password.) Then click the big Orange bar that says "Continue".

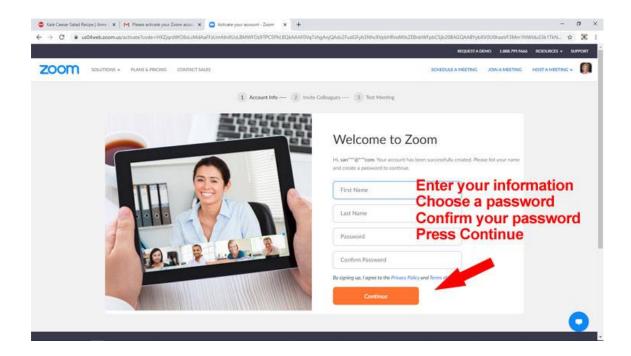

8. The next screen will be captioned "Don't Zoom Alone". We want to skip this part so on the right of the big orange bar that says "Invite" will be an unlit bar that says "Skip This Step". Click on it.

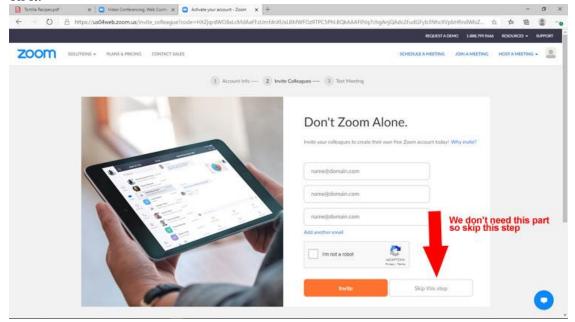

This is pretty much all you need to do for now. You can close the program and wait to be invited to a meeting.

Note: As with many programs, there are always other ways to sign up and other options to click, but I have found this tutorial to be the easiest.